### 【 はじめに】

本機は、マウス・リモコンでの操作が可能です。 なお、本書ではマウスを使用しての操作を記載しています。 録画映像の検索・再生やバックアップを行う場合、マウスでの操作をお勧めします。

### 【 本機の基本操作 】

#### **< KB-AHR04C >**

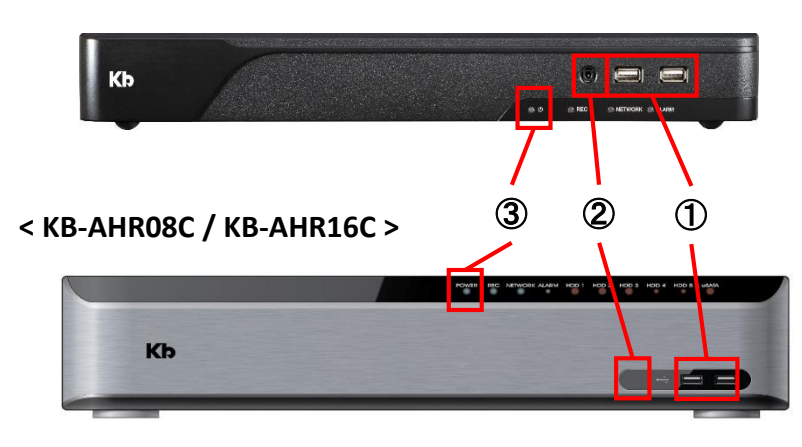

#### ① USB端子

マウスやUSBメモリを差し込みます。 前面に2ポート / 後面に1ポートあります。

#### ② リモコン信号受信部

リモコンからの信号を受け取ります。 IDを割り当てることで1台のリモコンで、 本機を複数台操作することができます。

③ POWERランプ

起動中、青く点灯します。

### 【 ライブ画面 】 <del>―――</del>

本機の起動が完了すると、以下のライブ画面が表示されます。

### チャンネルタイトル

録画アイコン

タイムライン

各CHの記録状況を表示します。 各CHのタイトルを表示します。 録画モードを表示します。 CAMIL  $\dot{\mathbf{c}}$ CAM2 2016-09-13 無効な接続 CAM3 CAM4 無効な接続 無効な接続  $\begin{array}{c} \circ & \circ \\ \circ & \bullet \end{array}$ 2016-09-13  $\oplus$   $\oplus$   $\oplus$   $\oplus$ **R** ADMIN メニューアイコン 画面分割アイコン 緊急録画アイコン 本機の各種設定を行います。 画面を分割表示します。 緊急録画を開始します。

### 【 ログイン 】

本機の起動完了後、ログインパスワードを入力する必要があります。

ログイン画面が表示されたら、パスワードを入力して「OK」をクリックしてください。

※初期パスワードは、本機初回起動時に設定した値となります。詳しくは、本機取扱説明書(p.1-23)をご覧ください。

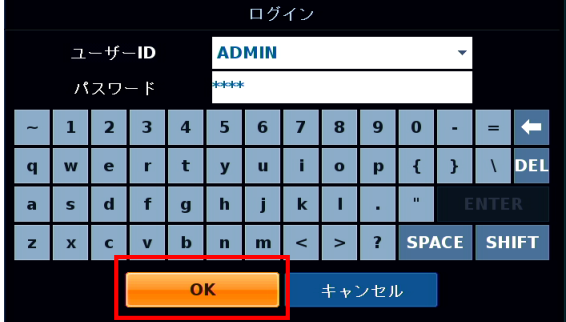

※ 不正アクセス防止のため、 ※ 初期設定は必ず変更してください。

※ また、パスワードはメモを取るなどをして ※ 紛失しないように管理してください。

### 【 分割 表示切り替え 】 ━━

初回起動時、ライブ画面は最大分割表示となります。 画面分割アイコンをクリックすると、画面表示が切り替わります。

※ 4CHモデルは、最大4分割 / 8CHモデルは、最大9分割 / 16CHモデルは、最大16分割 まで選択できます。

9分割表示 16分割表示

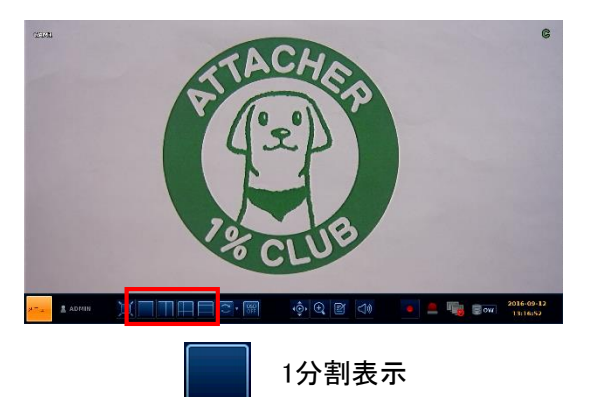

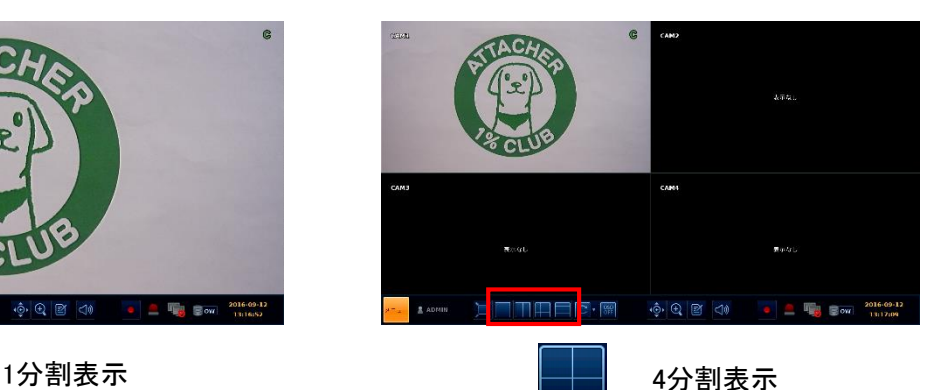

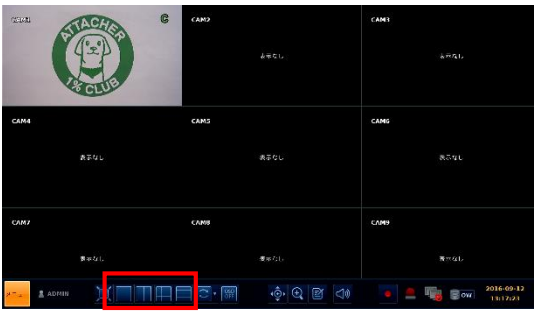

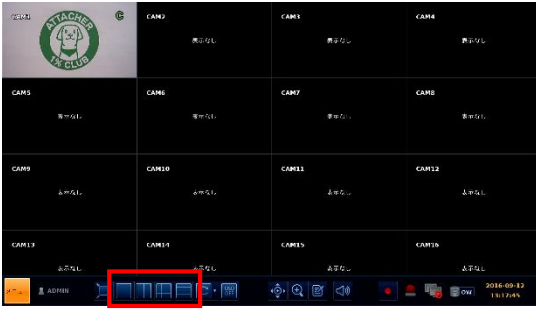

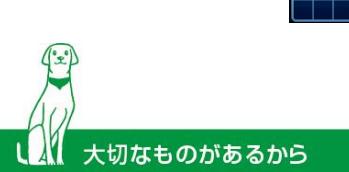

### 【 検索・再生 】 =

大切なものがあるから

以下の手順で録画した映像を検索 ・ 再生することができます。

① ライブ画面のメニューアイコンから「サーチ」をクリックします。 ③ サーチ画面に切り替わります。

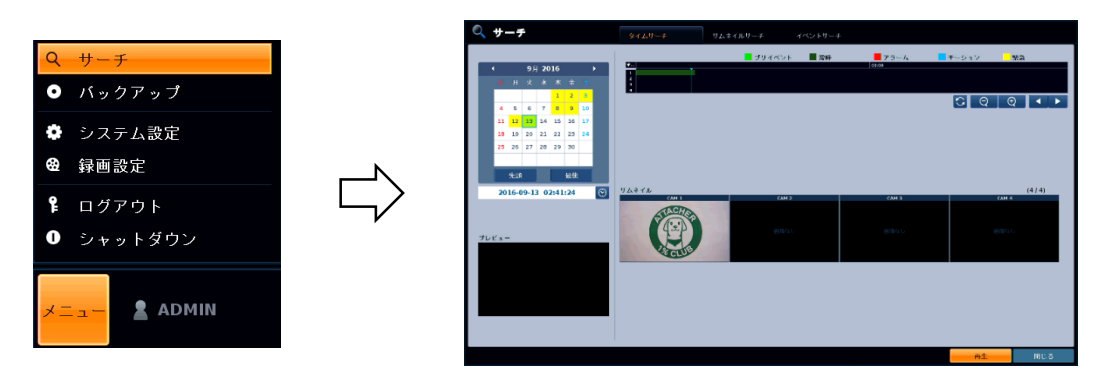

- ② 画面左のカレンダー上で、録画映像のある年月日を確認します。
- ※ 録画映像のある日付は、黄色 / 録画映像のない日付は、白色 でそれぞれ表示されます。

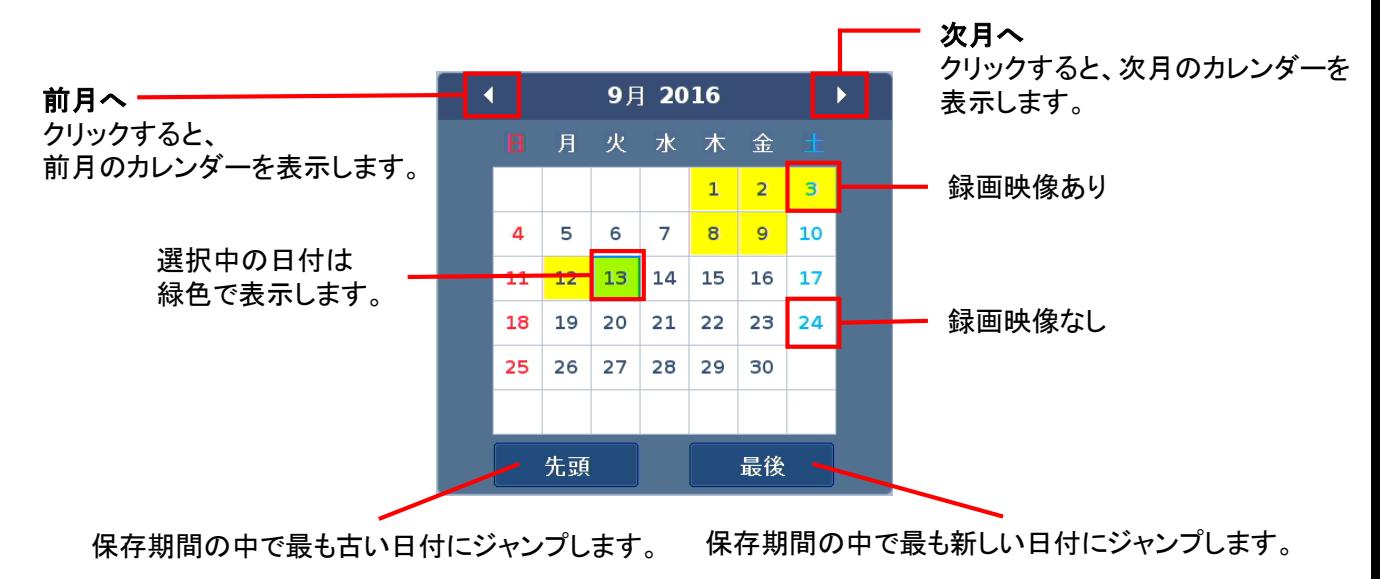

- ③ 画面右のタイムライン上で、各CHの録画映像のある時間帯を確認します。
- ※ 録画映像がある時間帯は、色付き / 録画映像がない時間帯は、黒色 でそれぞれ表示されます。 ※ また、録画映像がある時間帯に表示される色は、録画モードによって異なります。

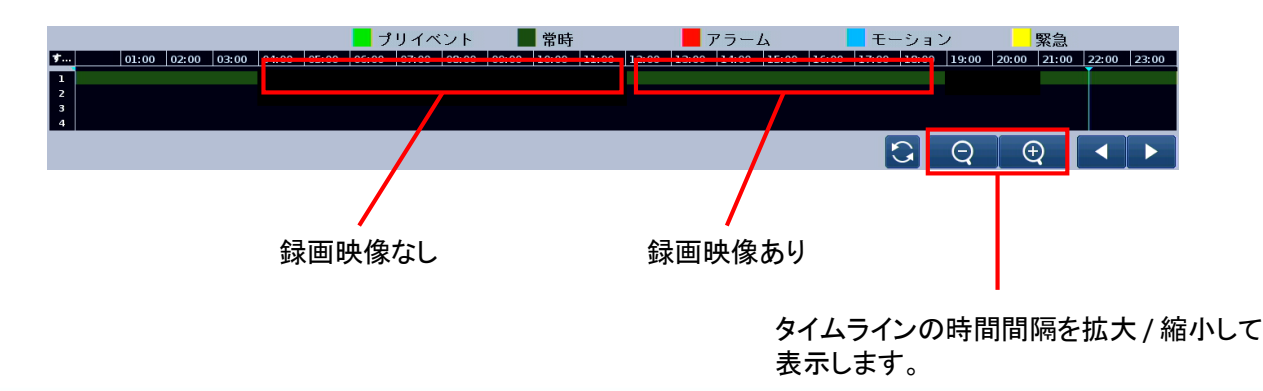

### 【 検索・再生 】■

- ④ 検索日時の確定後、カレンダー下の 時計アイコン ♡ をクリックします。 ※ 録画開始時間を詳細に設定できます。
- ⑤ 開始時間を設定後、「OK」をクリックします。
- ⑥ サーチ画面右下の「再生」をクリックします。

閉じる

⑦ 録画映像再生画面に切り替わります。

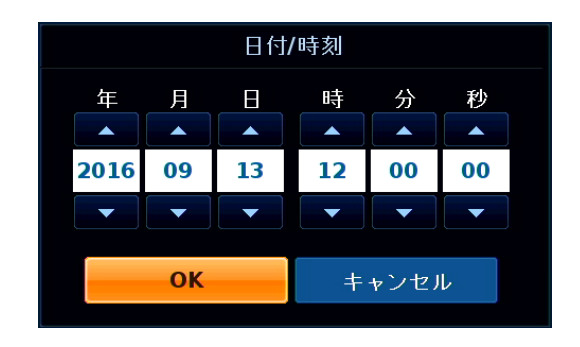

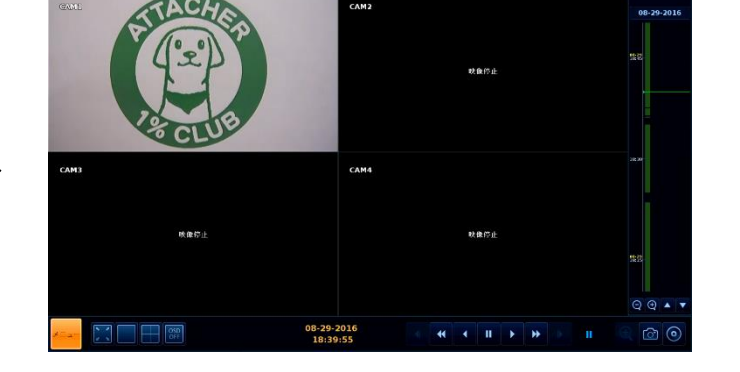

### 【 再生中の主な操作方法 】

再生

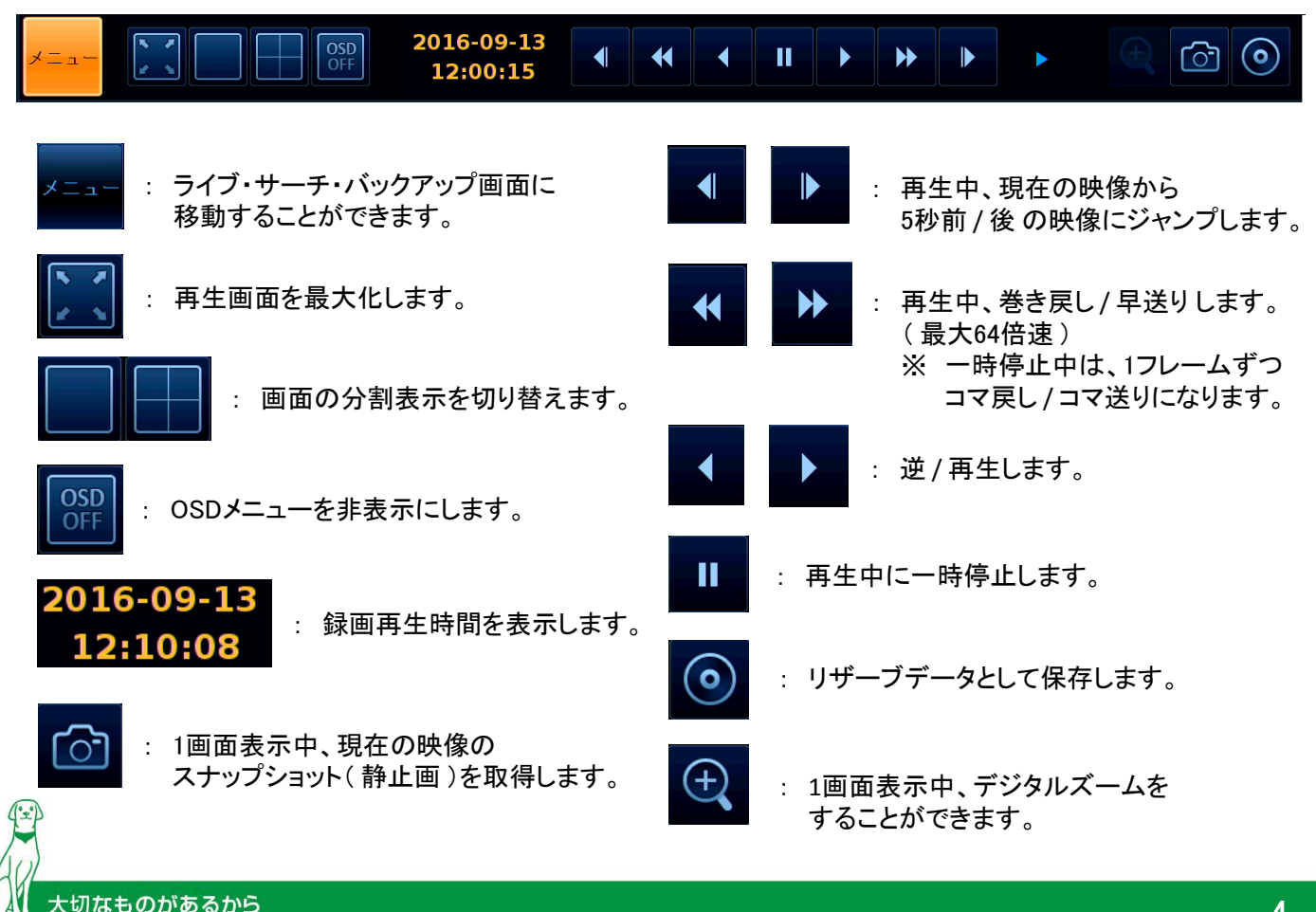

### 【 録画映像のバックアップ】 =

以下の手順で録画映像をUSBメモリーに保存することができます。 また、USBメモリーに保存したデータは、PCで再生することができます。

- ① USBメモリーを本機のUSBポートへ差し込みます。
- ② ライブ画面のメニューアイコンから「バックアップ」をクリックします。

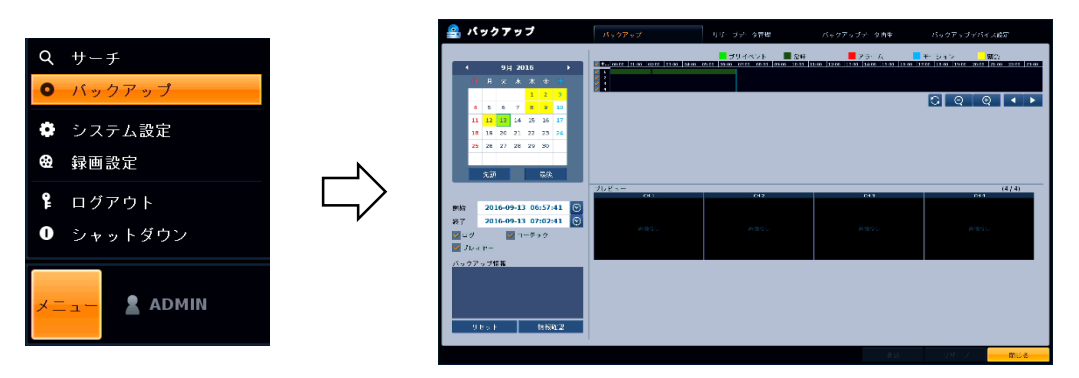

③ 画面左のカレンダーおよび、画面右のタイムラインから、録画データがある日時を確認します。

### ③ ※ カレンダーおよびタイムラインの操作については、本書の「検索・再生 手順②~③(**p.**3)」をご覧ください。

④ 画面右のタイムライン上で、バックアップを行うカメラCH欄を選択し、クリックします。

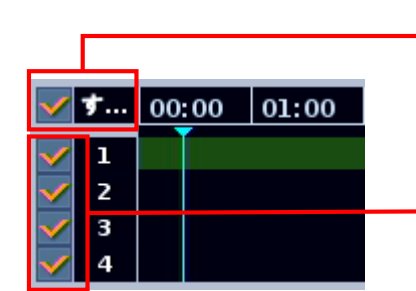

「すべて」にチェックを入れると、 全カメラCHをバックアップの対象となります。

チェックの入ったカメラCHがバックアップの対象となります。

- ⑤ 日時およびチャンネルを確認後、「開始」・「終了」欄の時計アイコン ◯ をクリックし、 ⑤ バックアップ期間を設定します。
	-

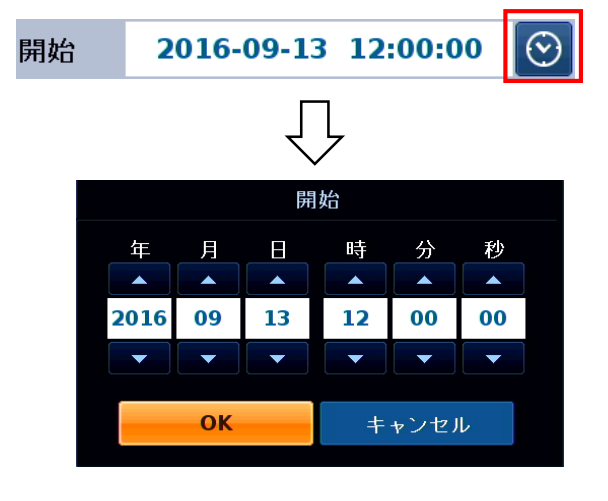

「開始」 : バックアップの開始日時を設定します。 「終了」 : バックアップの終了日時を設定します。

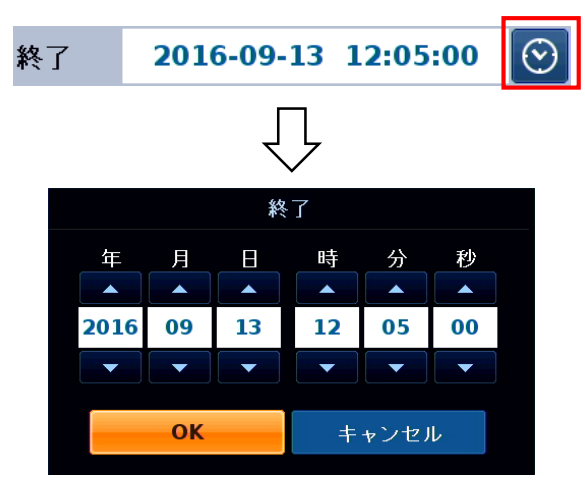

#### 【 録画映像のバックアップ】

⑤ 「コーデック」および「プレイヤー」欄をクリックし、チェックを入れます。

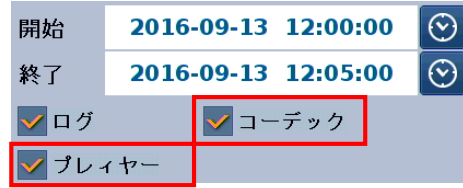

※ 「ログ」は任意で選択してください。 ※ バックアップ映像の情報テキストをダウンロード ※ することができます。

- ⑥ 「情報確認」をクリックします。
	- ⑤ ※ バックアップする容量(ファイルサイズ)を表示します。

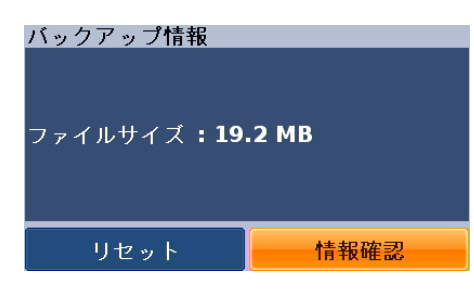

- ※ 保存先USBメモリーの容量に 空きがあることを確認してください。
- ⑦ バックアップ画面右下の「書込」をクリックします。

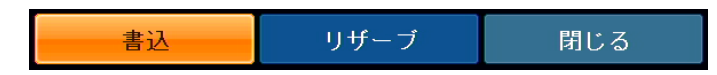

- ⑧ 書込画面にて、「タグ名」欄をダブルクリックして、バックアップデータの名前を入力します。
- ⑨ 入力後、「バックアップ」をクリックして、バックアップを開始します。

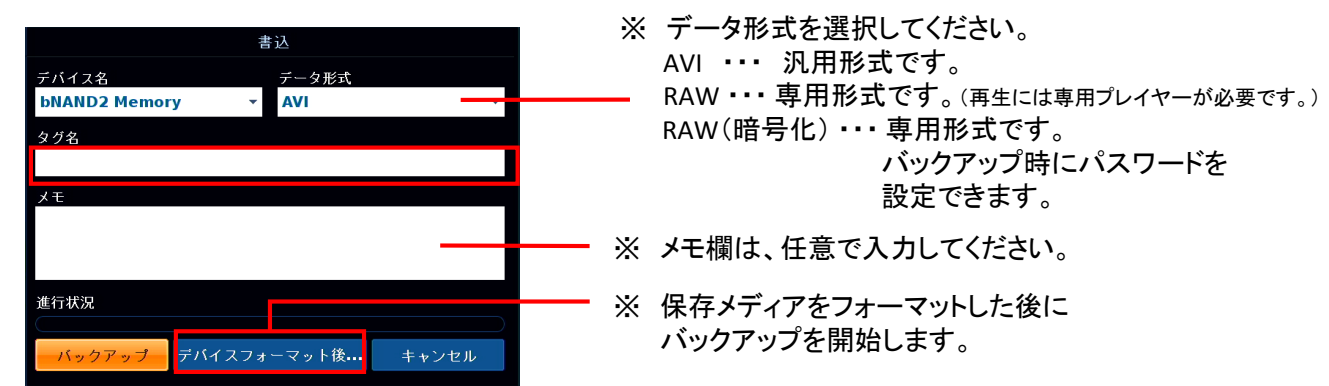

⑩ 以下の画面が表示されたらバックアップは完了となります。 「OK」をクリックすると、バックアップ画面に戻ります。

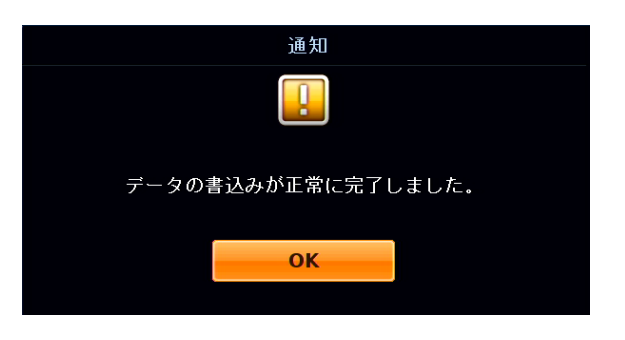

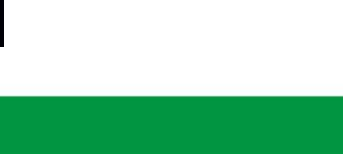

### 【 バックアップファイル名 】

バックアップ実施日時が、2016年1月23日12時34分56秒の場合、バックアップ後のメディアには、 フォルダ「ARCHIVE(タグ名)\_160123\_123456」が生成されます。

フォルダ内には、「PLAYER」および各CHの動画ファイル(AVI形式)が保存されています。

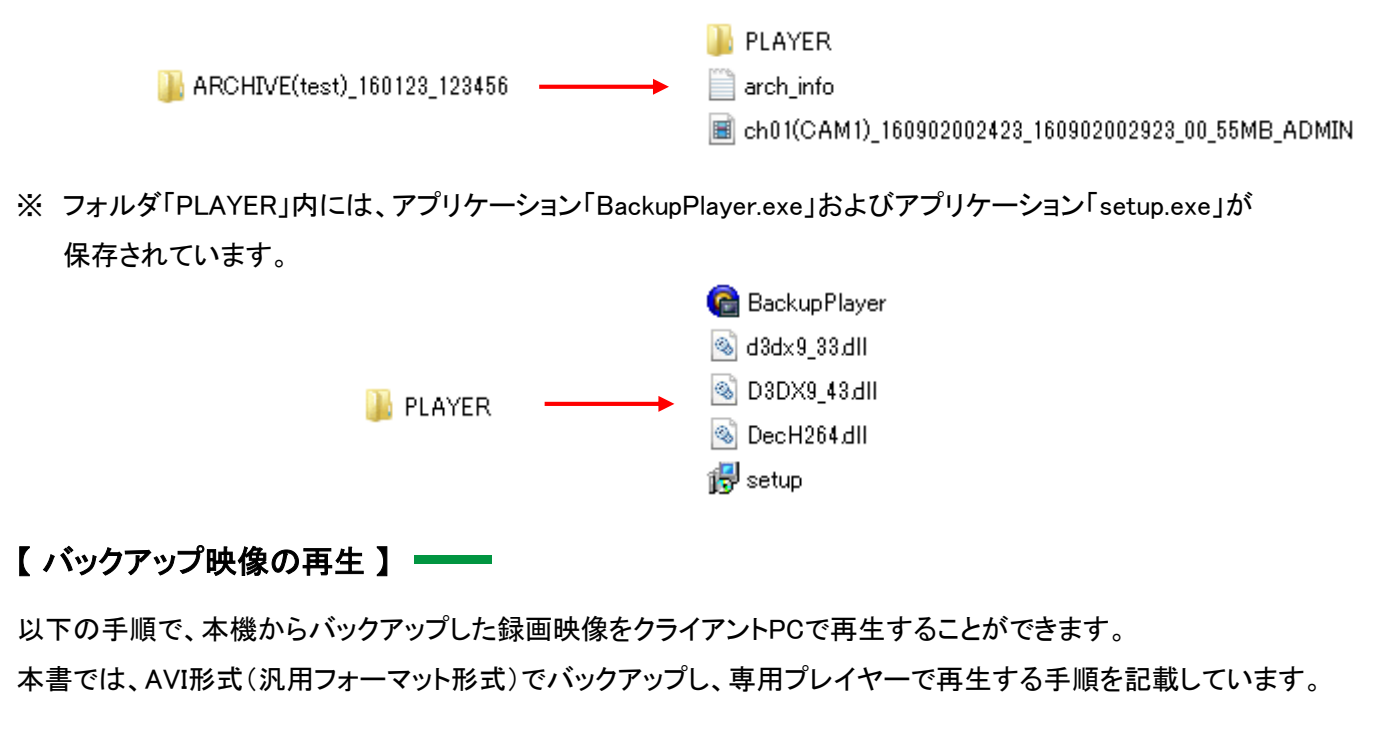

- ① クライアントPCにバックアップに使用したUSBメモリーを差し込みます。
- ② フォルダ「PLAYER」内の「setup.exe」をダブルクリックして起動します。 ※ 画面の指示に従って、インストールを行ってください。

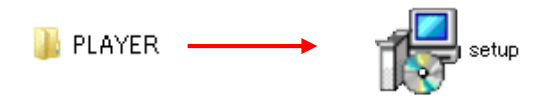

③ フォルダ「PLAYER」内の「BackupPlayer.exe」をダブルクリックし、起動します。

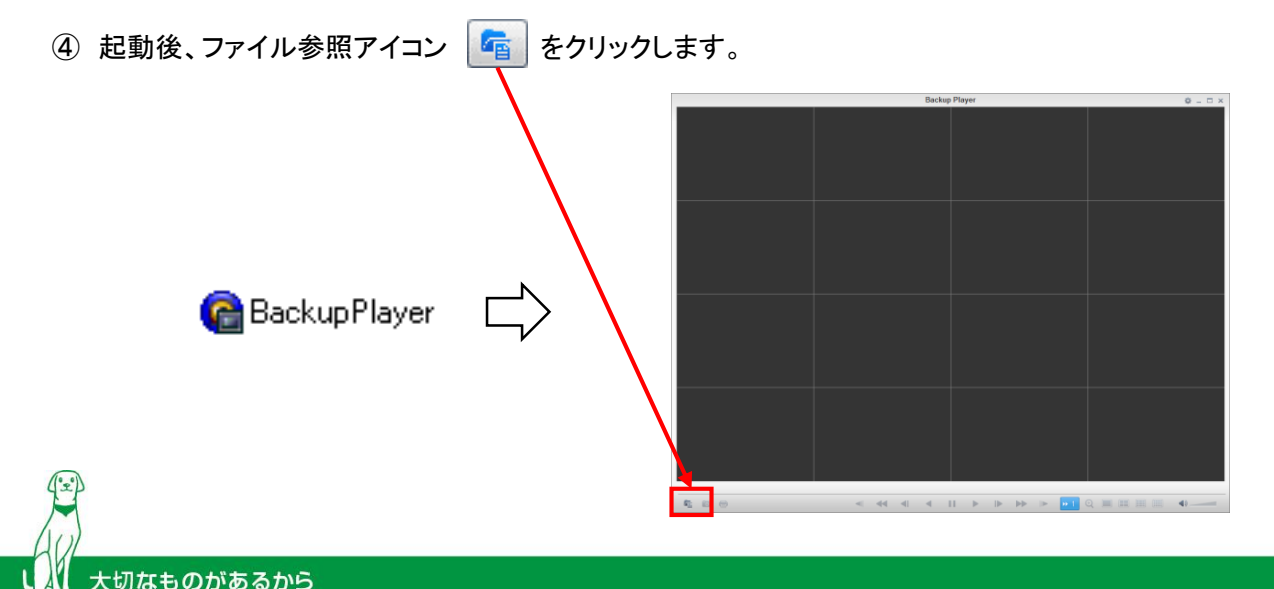

7

### 【 バックアップ映像の再生 】

- ⑥ 再生する動画ファイルを選択し、「開く」をクリックします。
- ⑦ バックアップ映像が再生されます。

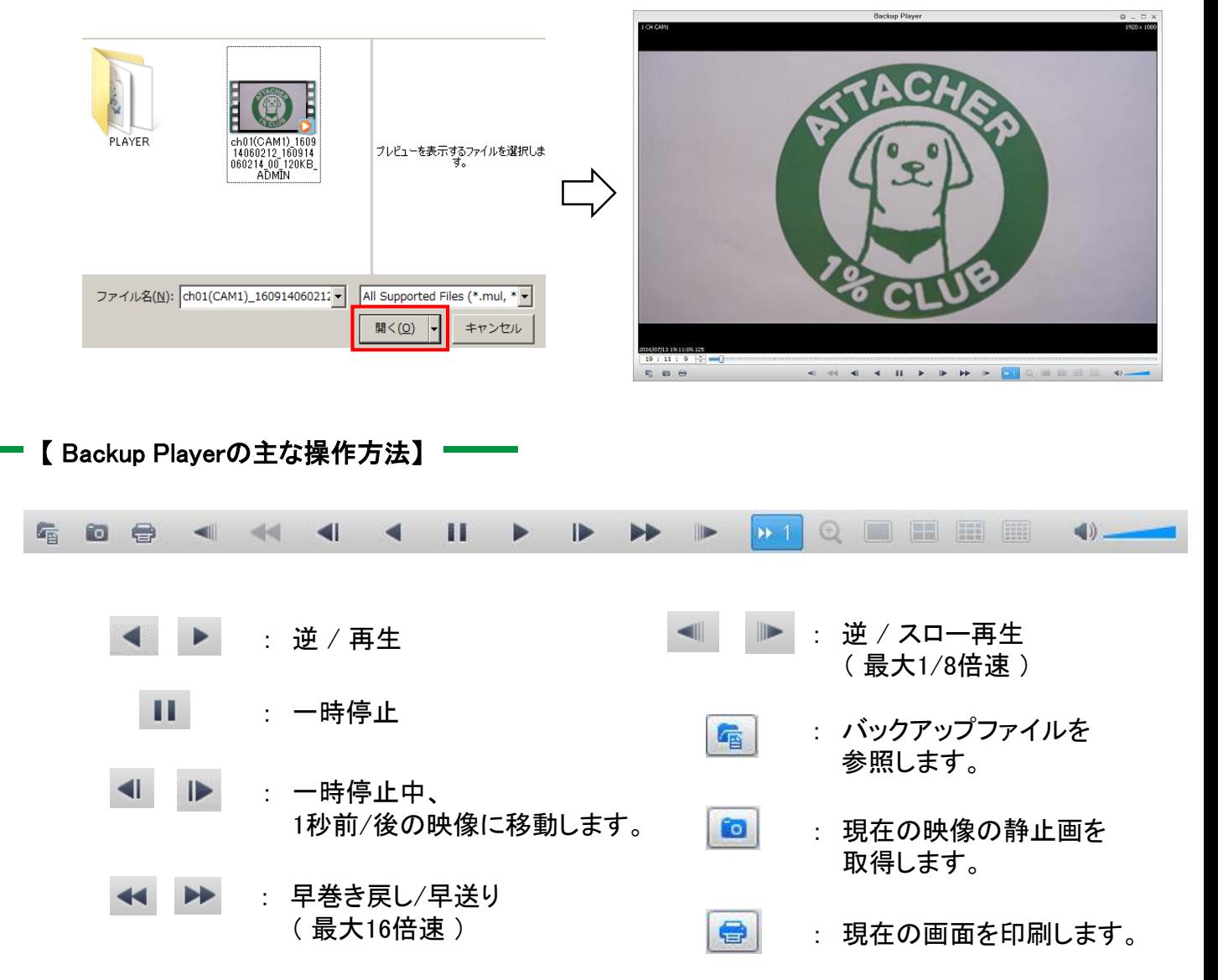

株式会社クービデバイス □http://www.kbdevice.com/ Vinfo@kbdevice.com

〒600-8086 京都市下京区松原通東洞院東入本燈籠町22番地2 Kbビル

TEL: 075-354-3372 FAX: 075-354-3382

事業拠点:京都本社、札幌、東京、名古屋、広島、福岡

Kbグループ 株式会社ケービテクノサービス 株式会社ケービソリューション

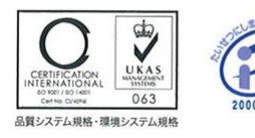

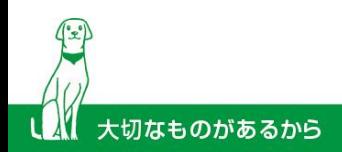